# **MX**HomePro.

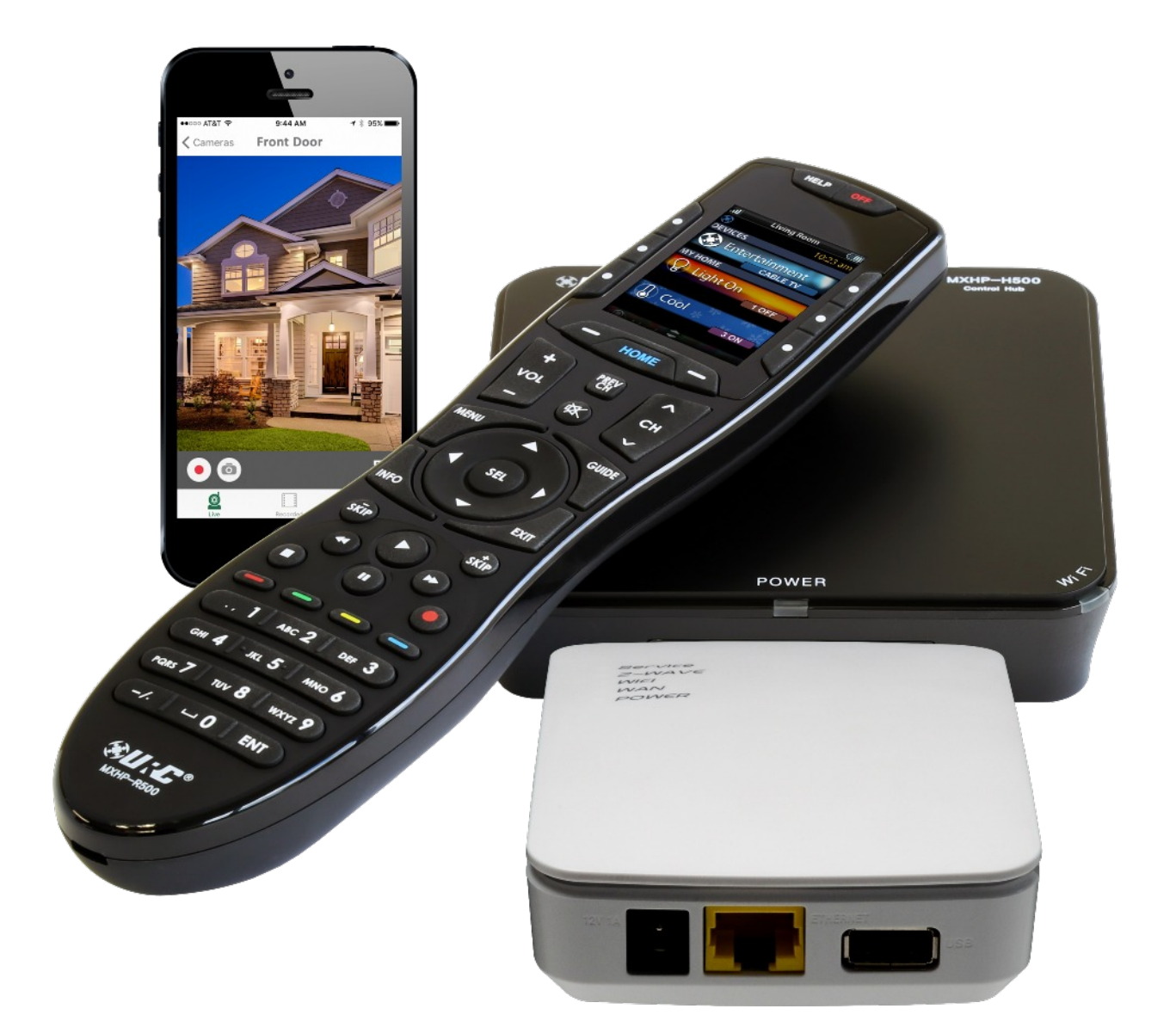

## **Z-Wave Integration v1.0**

#### **The Z-Wave Subsystem**

The Z-Wave subsystem must be set-up and programmed independently. The following will be used to integrate Z-Wave with MX HomePro in this example:

- 1. URC TRF-ZW2 Z-Wave Bridge
- 2. UI7 online editor
- 3. MXHP-H500 hub
- 4. URC Home App
- 5. MXHP-R500 Remote (optional)

You must have a Z-Wave dealer account prior to setup. See the MX HomePro Quick Start Guide for information on setting up an account.

#### **Setting Up the Hardware**

This section covers the basic steps of setting up the **TRF-ZW2** Z-Wave bridge:

1. Plug the bridge **directly to your Internet connected router** using an Ethernet cable and then plug it into the wall using the AC adaptor.

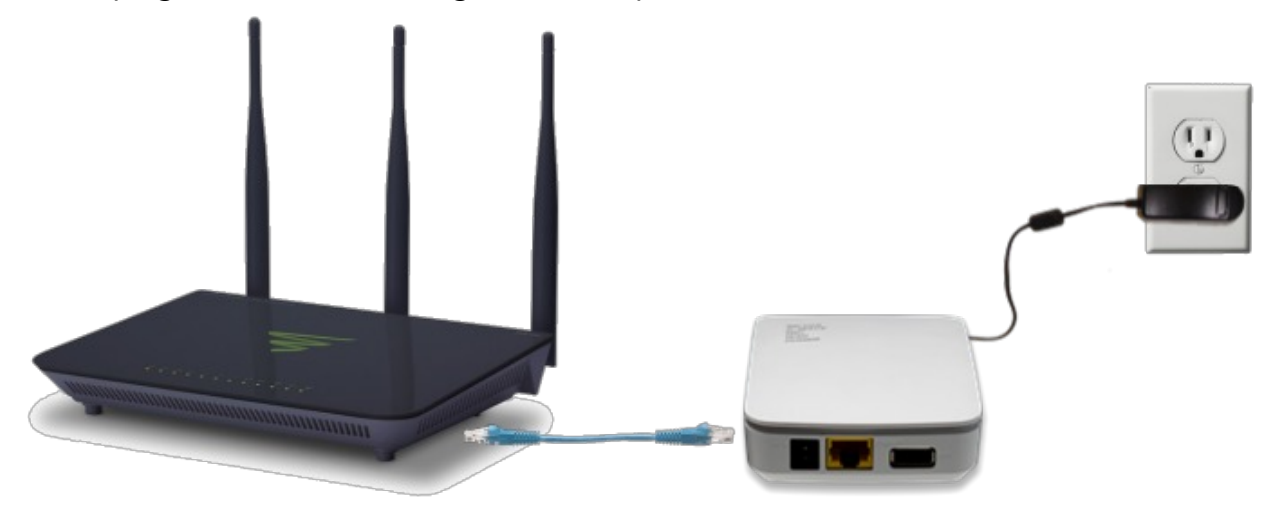

- 2. The Z-Wave gateway **automatically** checks for the latest version of firmware and updates when it is necessary.
	- a. The power LED flashes if updating and turns solid green once the process is complete.
- 3. Once updated, connect your programming computer to the same network and login to the **URC Dealer Portal** found [here.](https://urc-portal.mios.com/users/login)
	- a. Use the **dealer information** you received when you created the account to login.

4. Once logged in, enter the new user email address and name. This information is the **CUSTOMER'S** information, not yours.

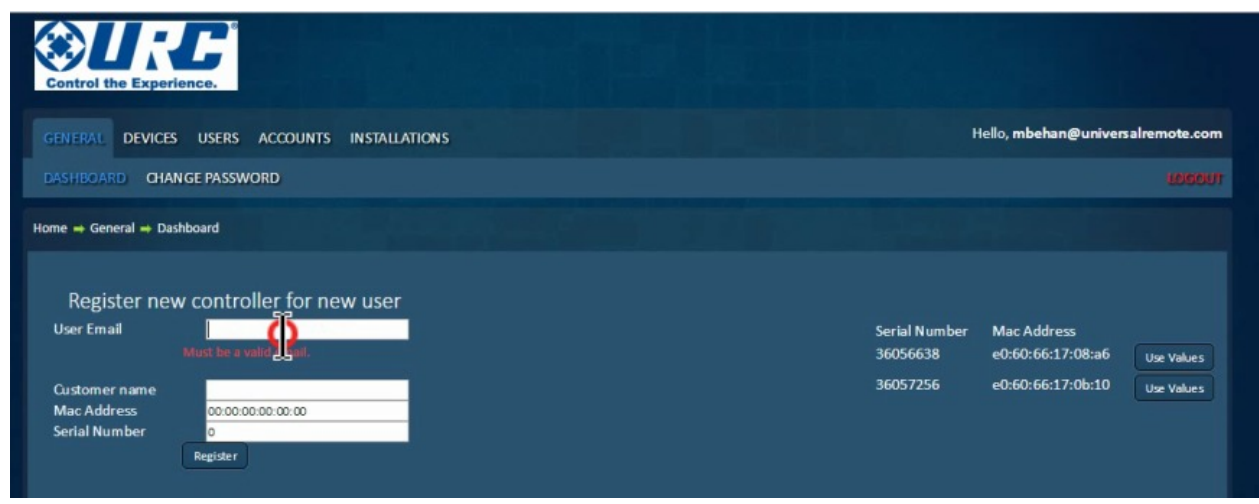

- 5. Locate the connected Z-Wave device on the right of the screen and click **Use Values** to populate the **Mac Address** and **Serial Number.**
- 6. Click **Register** and the device will show up in Your Accounts.
- 7. The **user** receives an **email** with their **password** and a request to update their account information.

#### **Accessing the Gateway via UI7**

Now that the Z-Wave gateway is associate with your dealer account it can be set up for the installation location:

1. Click **Go to local UI** for your gateway from the dealer portal.

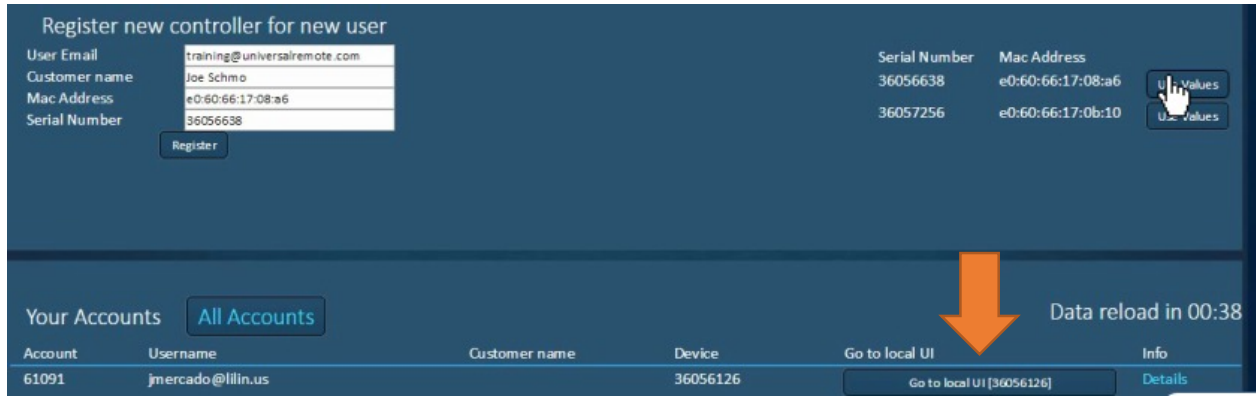

2. You are forwarded to the main UI7 editor for the gateway. Click on **Settings** and then **Net & Wi-Fi** to set up our network preferences.

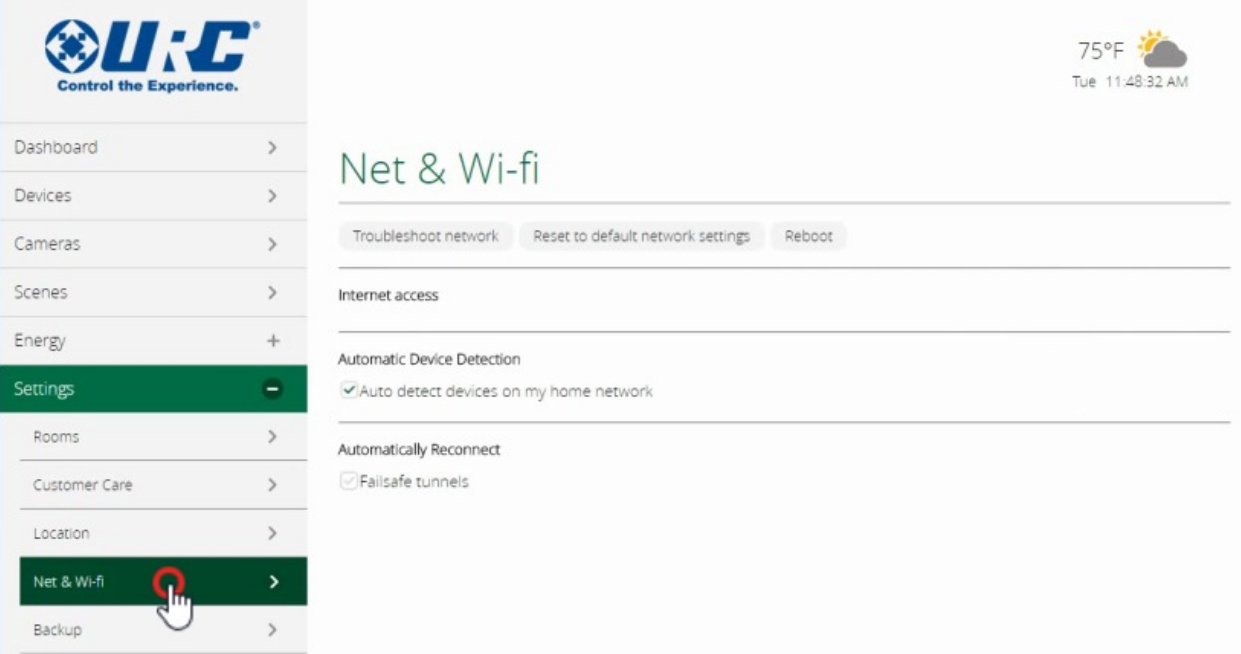

- 3. Choose how you want the gateway to connect:
	- a. **Automatically** configure using DHCP.
	- b. Manually configure enables you to assign a Static IP address.
	- c. Through Wi-Fi access point for wireless operation.

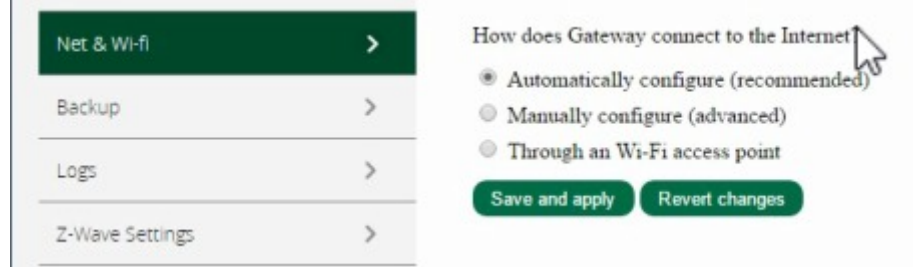

The Z-Wave subsystem is now configured and can now be programmed using UI7.

### **Accessing Z-Wave via the App**

The URC Home app I required to control Z-Wave devices and to view/control connected cameras. It is available for both iOS and Android devices. Find this app in the App Store or Google Play.

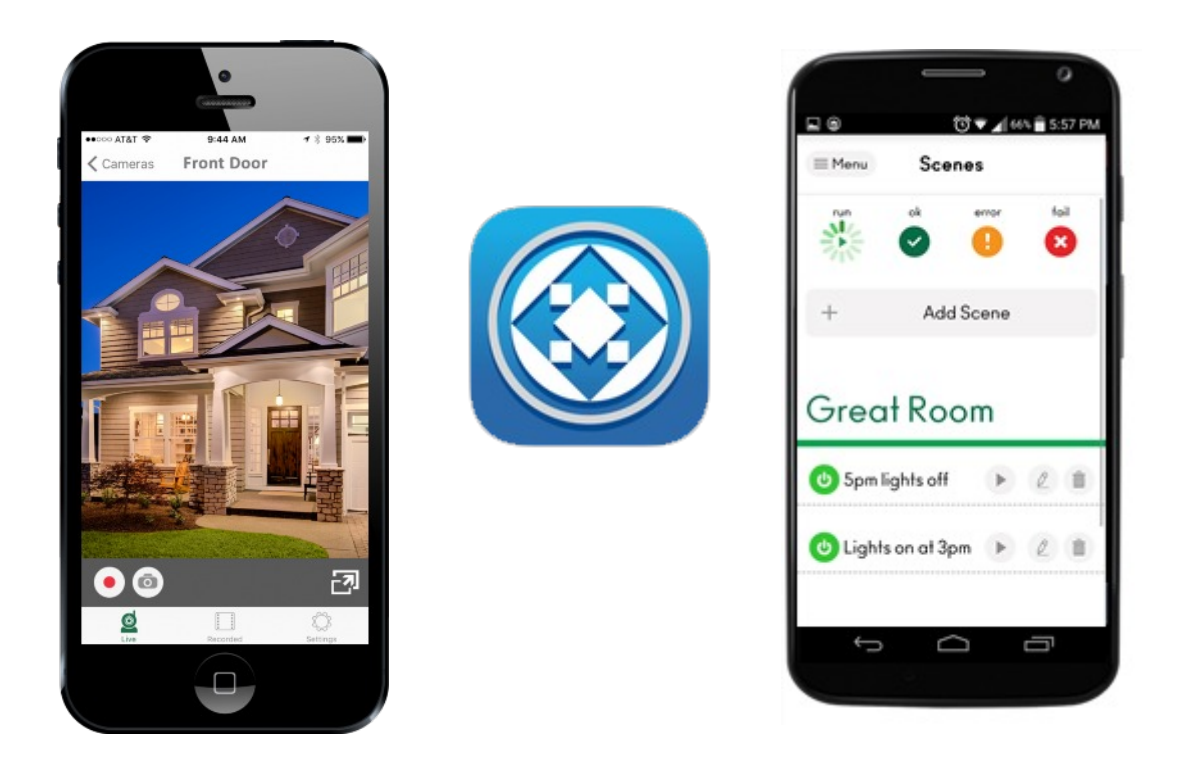

It is recommended to embed the URC Home app into the MX HomePro app using the in-app launched to create a a seamless user experience.

#### **Accessing Z-Wave via the Remote**

To control the Z-Wave subsystem from the MXHP-R500 remote, it must be added to the system using these basic steps:

- 1. Make sure the **Z-Wave gateway** is connected to the **same network** as the **MX HomePro hub** (MXHP-H500).
- 2. Using the **MX HomePro Editor**, log in to the system and select **Add advanced devices to the system** from the Programming Menu (view button below).

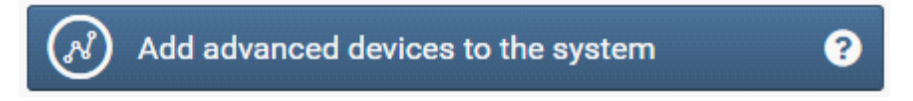

3. Select **URC TRF-ZW** from the drop down list and click **Next.**

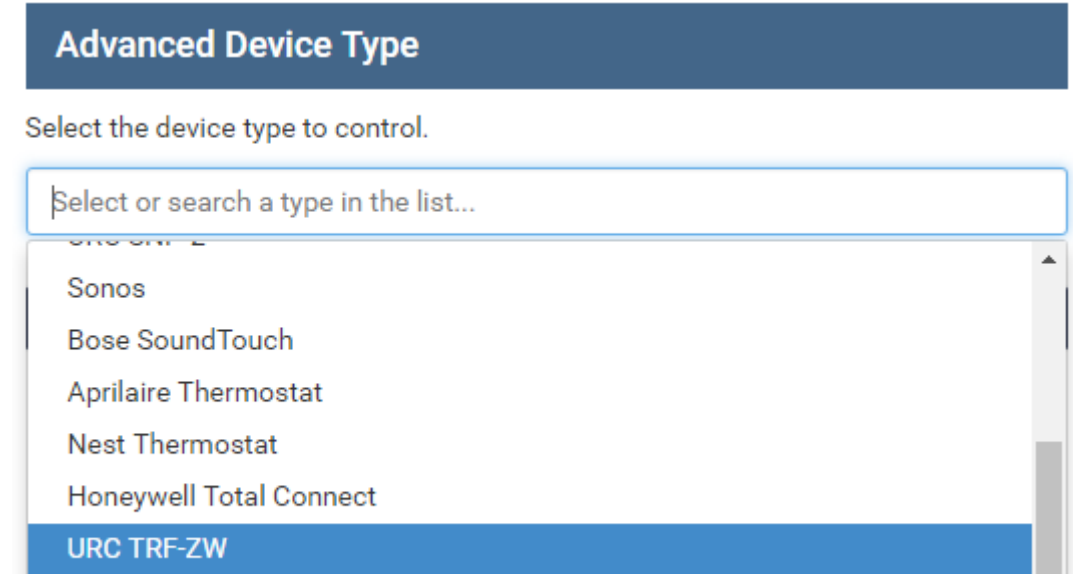

- 4. Follow the prompts to connect the gateway to the system and **download the updated configuration** to the hub.
- 5. After the download is complete, locate the **MXHP-R500** remote and press the **HOME** and **ENT** buttons simultaneously for **five** (5) **seconds** to enter the Setup Menu.
- 6. Use the arrows and SEL button to select Accessory Account Info.

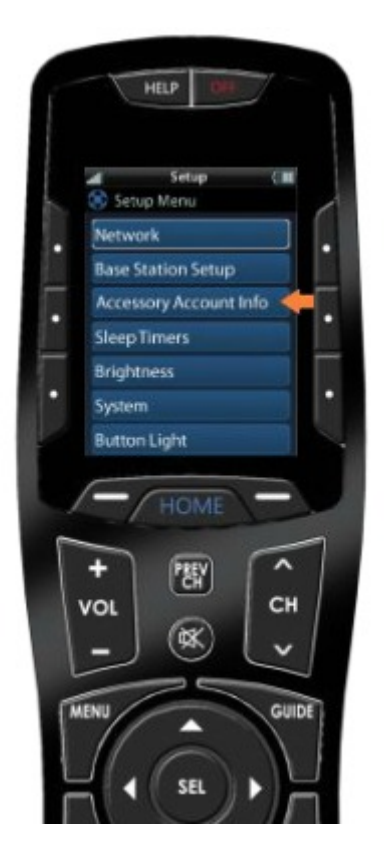

7. Then select **Enter Account Credentials.**

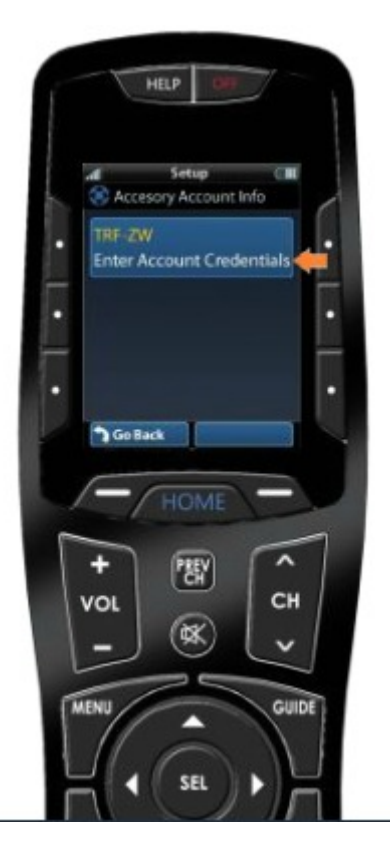

- 8. Enter the **username** and **password** associated with the Z-Wave account and select **Save.**
	- **HELP** TRF-ZW Login d. Username Password Save Et **DGoBack**  $\overline{\phantom{a}}$ 嚮 CH VOL (∝  $\checkmark$ GUIDE **MENI** SEL
- 9. You are prompted to **select the room** that the TRF-ZW gateway is to be used in, click **Home** to exit the Setup Menu.